# Configurazione del livello di debug nei telefoni MPP registrati in Webex Calling Ī

# Sommario

Introduzione **Prerequisiti Requisiti** Componenti usati Premesse Impostare il livello di log Generazione della parte Generazione della porta dal dispositivo Generazione della parte da Control Hub **Verifica** Informazioni correlate

# Introduzione

In questo documento viene descritta la procedura per impostare il livello di log su Debug nei telefoni MPP (Multiplatform Firmware) da Control Hub.

# Prerequisiti

## **Requisiti**

Cisco raccomanda la conoscenza dei seguenti argomenti:

- Webex Calling
- Hub di controllo

## Componenti usati

Le informazioni di questo documento si basano sulle seguenti versioni software:

 $\bullet$  Cisco 8851 IP Phone - firmware MPP 11.3.7

Le informazioni discusse in questo documento fanno riferimento a dispositivi usati in uno specifico ambiente di emulazione. Su tutti i dispositivi menzionati nel documento la configurazione è stata ripristinata ai valori predefiniti. Se la rete è operativa, valutare attentamente eventuali conseguenze derivanti dall'uso dei comandi.

## Premesse

Quando un telefono MPP presenta un problema o un errore, è necessario impostare il livello di

registro in Debug prima di recuperare una PRT (Report di problema) dal dispositivo per la risoluzione dei problemi.

# Impostare il livello di log

Per configurare correttamente il livello di log, selezionare Control Hub > Devices (Hub di controllo > Dispositivi) e selezionare il dispositivo che ha il problema. Verificare che il dispositivo visualizzi Online:

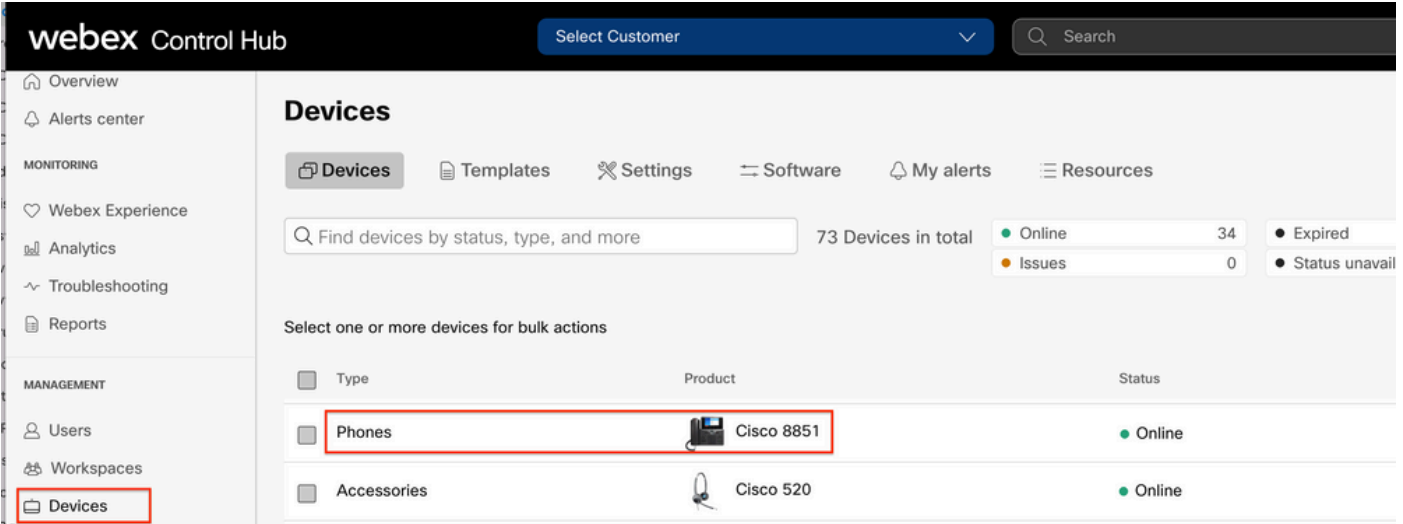

Nella pagina Dispositivo, passare alla sezione Gestione dispositivi e selezionare Impostazioni dispositivo.

#### **Device Management**

The users and workspaces that appear on this device are displayed below in the order of appearance.

To add and remove users and workspaces, select Configure Lines. To customize the programmable Line Keys, select Configure Layout. To set up the display settings and dialing options, select Device Settings.

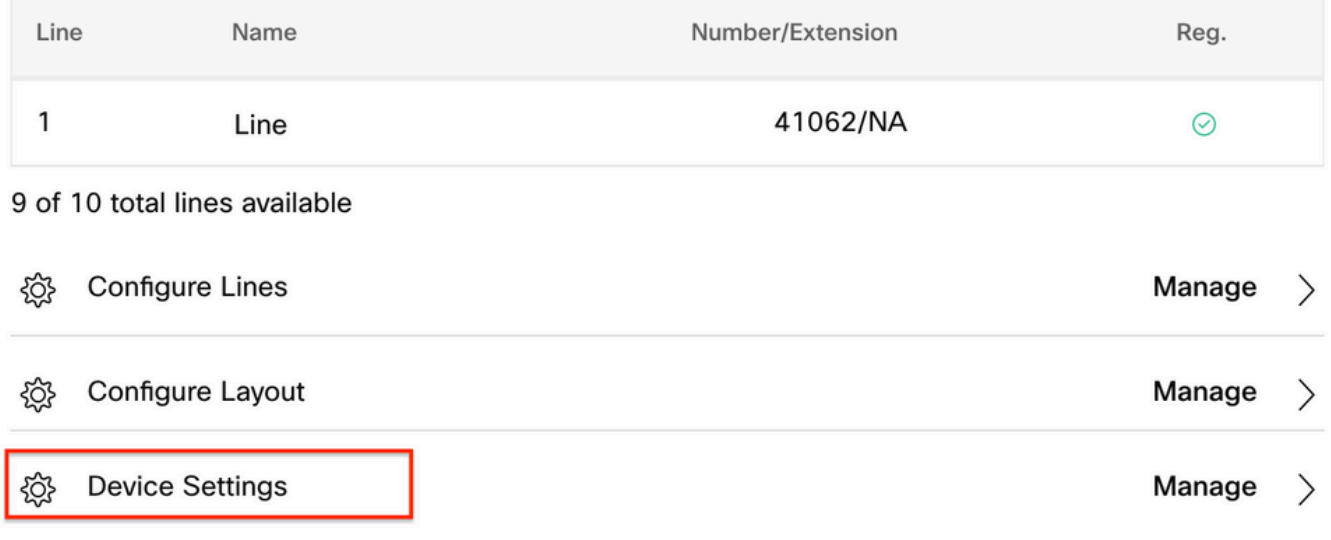

In Impostazioni dispositivo, verificare che Livello di registrazione predefinito sia impostato su

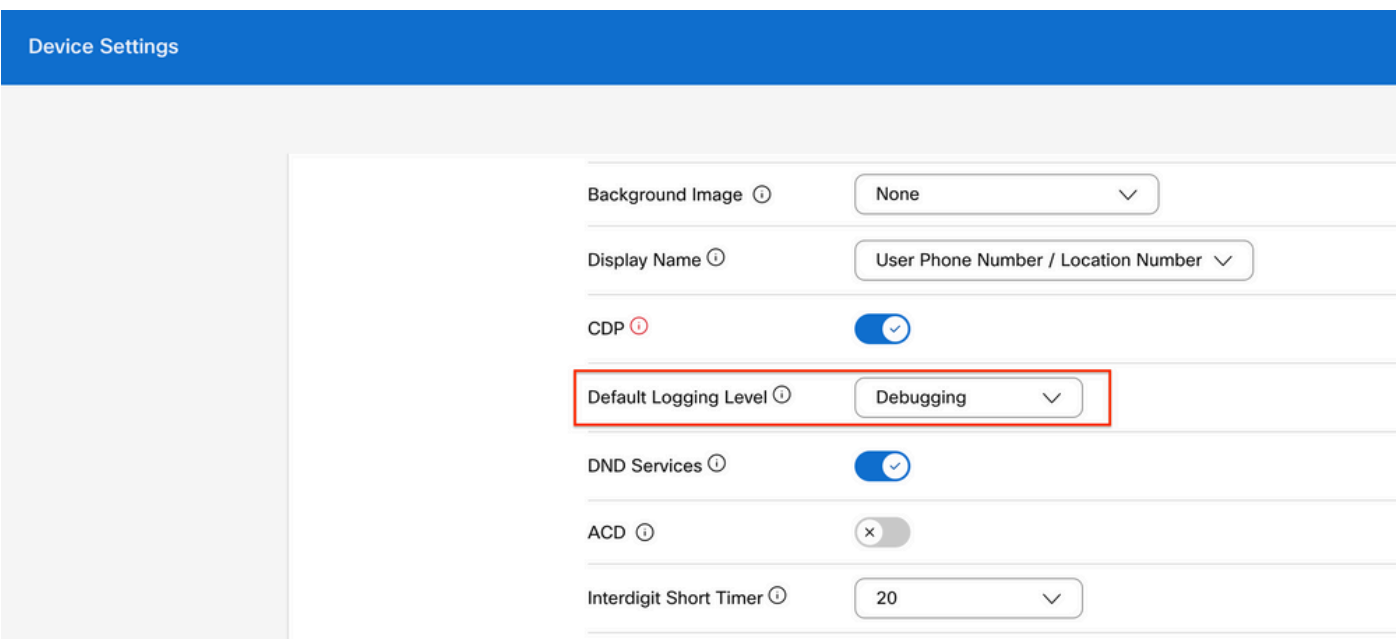

Nota: Per rendere effettive le modifiche, reimpostare il dispositivo in modo che scarichi il file di configurazione aggiornato.

## Generazione della parte

Una volta configurato il livello di log corretto nel dispositivo, attendere che il problema si verifichi e generare la PRT.

## Generazione della porta dal dispositivo

Passaggio 1. Sul dispositivo, premere il pulsante Applications

### Passaggio 2. Andare a Stato > Segnala problema.

Passaggio 3. Inserire la data e l'ora del problema.

Passaggio 4. Selezionare una descrizione dall'elenco.

Passaggio 5. Premere Submit (Invia).

Generazione della parte da Control Hub

Passaggio 1. Passare a Control Hub > Dispositivi e selezionare il dispositivo:

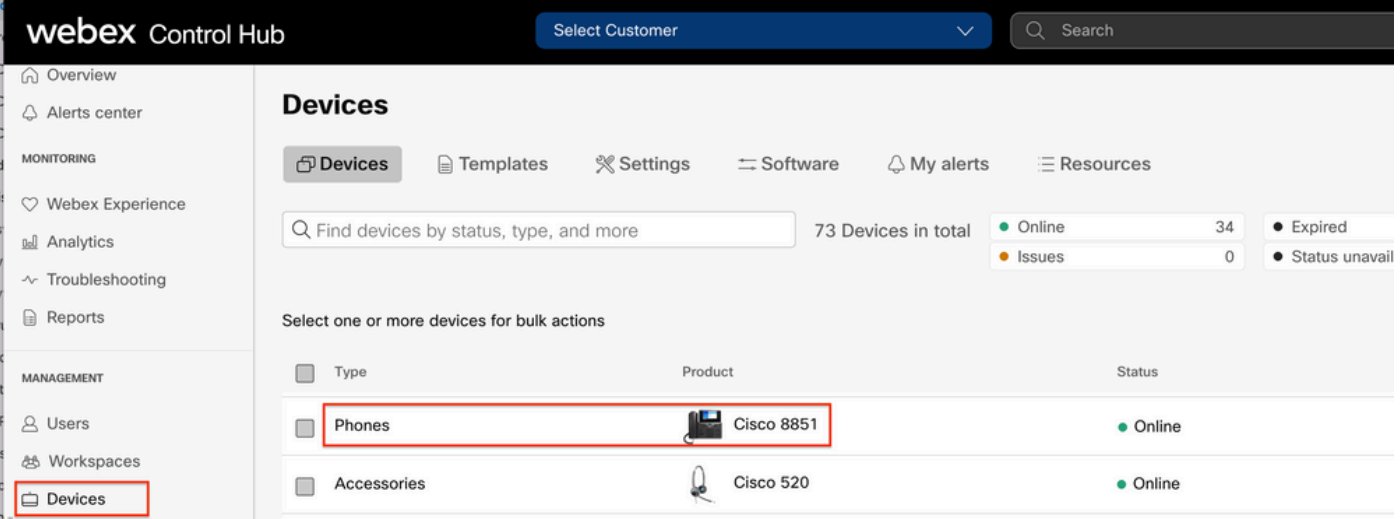

Passaggio 2. Nella pagina Telefono andare a Supporto > Registri dispositivo.

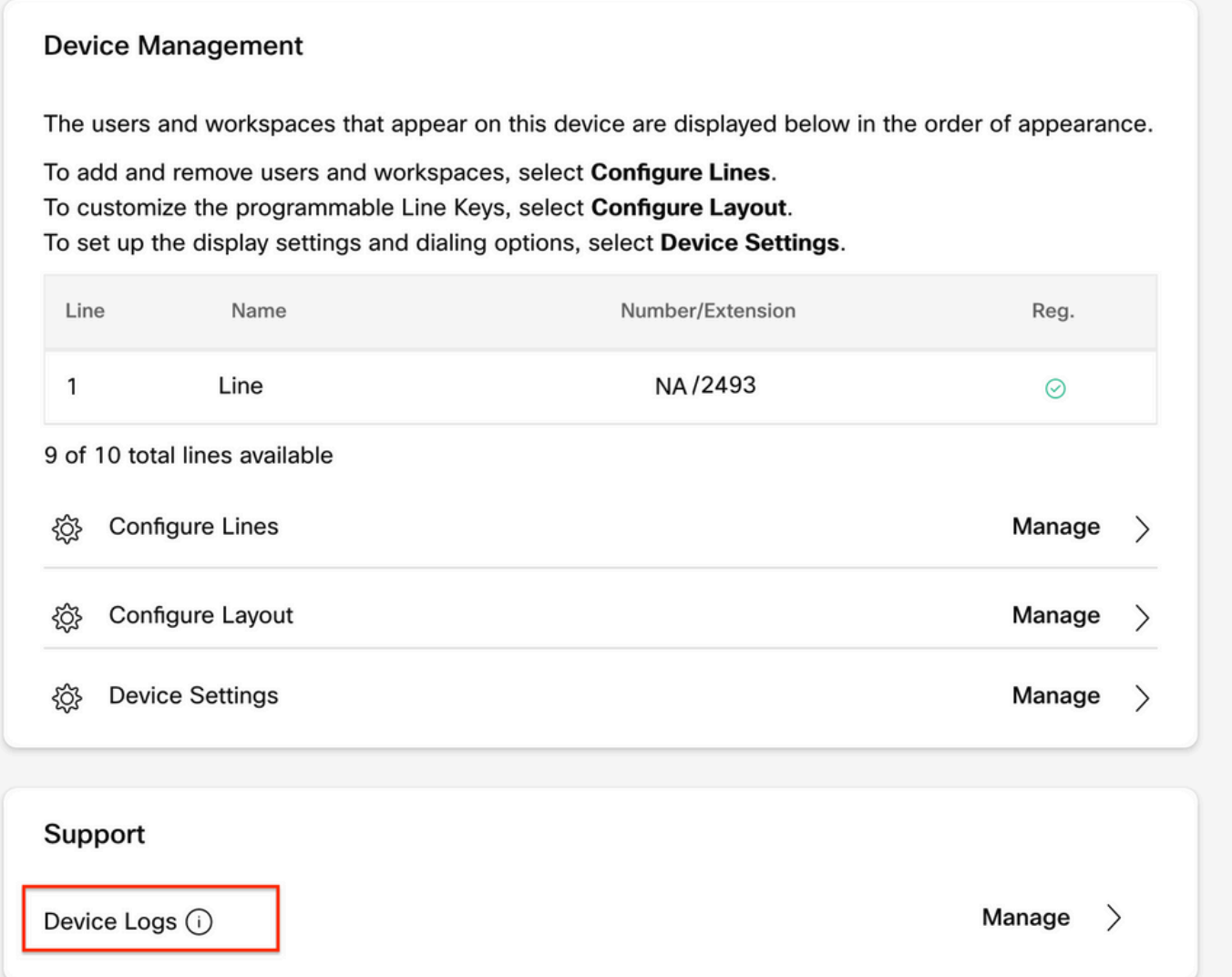

Passaggio 3. Nella pagina Gestisci log, selezionare Genera log.

## **Manage Logs**

#### **Generate new logs**

To generate a new log, click generate new log. Generated logs will be made available to Cisco technical support.

Uploading new logs might take five minutes or more. You may close this window while waiting for a log upload to finish, and then check back later.

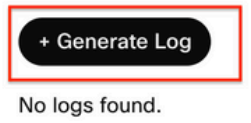

**C** Refresh

 $\overline{ }$ 

## Verifica

 Una volta inviata la PRT manualmente o tramite Control Hub, i log disponibili sono elencati nella sezione Gestione log:

### **Manage Logs**

#### **Generate new logs**

To generate a new log, click generate new log. Generated logs will be made available to Cisco technical support.

Uploading new logs might take five minutes or more. You may close this window while waiting for a log upload to finish, and then check back later.

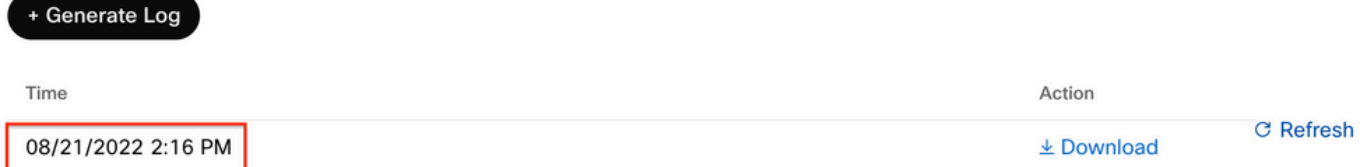

## Informazioni correlate

- [Raccolta di porte a richiesta in Control Hub](https://collaborationhelp.cisco.com/en-us/article/n4hssfr/Demand-PRT-(problem-report-tool)-collection-in-Control-Hub)
- [Segnala tutti i problemi del telefono](https://collaborationhelp.cisco.com/en-us/article/4t8yy0/Report-All-Phone-Issues)
- [Documentazione e supporto tecnico Cisco](https://www.cisco.com/c/it_it/support/index.html)

### Informazioni su questa traduzione

Cisco ha tradotto questo documento utilizzando una combinazione di tecnologie automatiche e umane per offrire ai nostri utenti in tutto il mondo contenuti di supporto nella propria lingua. Si noti che anche la migliore traduzione automatica non sarà mai accurata come quella fornita da un traduttore professionista. Cisco Systems, Inc. non si assume alcuna responsabilità per l'accuratezza di queste traduzioni e consiglia di consultare sempre il documento originale in inglese (disponibile al link fornito).